### Signing back in to your CSIRO Education on-line account – forgot password

### At the portal page, select Sign In

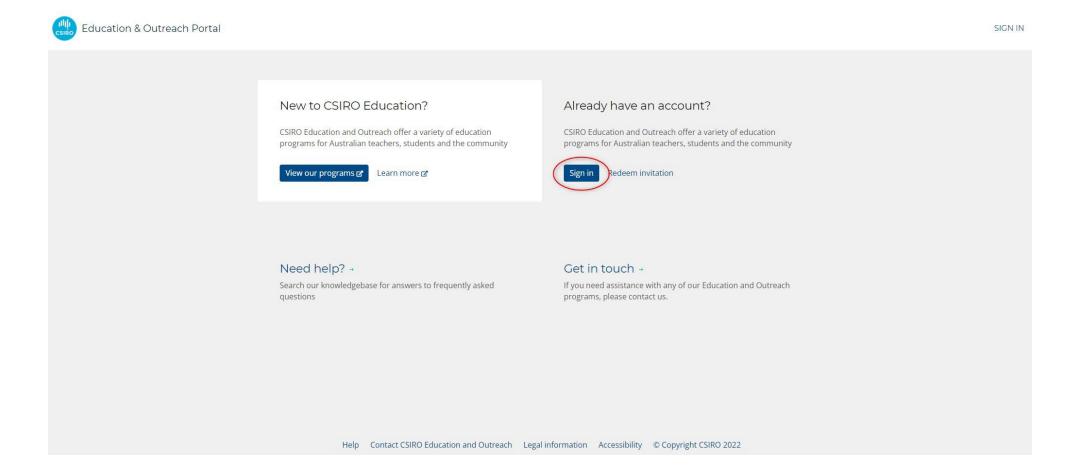

## Whether you have entered your nominated email or not, select Forgot your password?

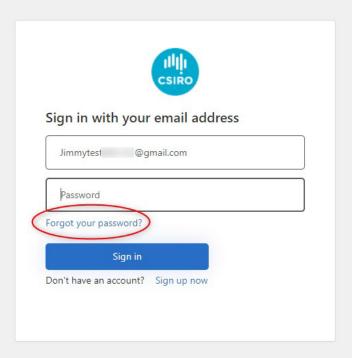

#### Enter your email address again then select **Send verification code**. The code will be sent to your email.

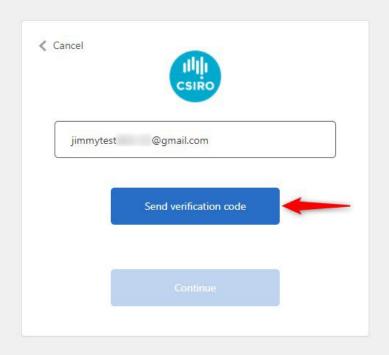

**Please Note**: The process of sending and receiving the email verification code may take some time. The actual time may depend on such things as:

- your email service provider
- Internet traffic at the time
- Internet speed
- The age of your machine.

The verification code may also fall into your **Spam or Trash** folder so please check there before selecting the 'Send new code' button.

Although in most cases the code email will arrive in a matter of seconds, please allow 5 minutes or so to receive the code. If you select the 'Send new code' button sooner, you could end up receiving the original code which will no longer be valid.

Enter the 6-digit code sent to your email then choose **Verify code**.

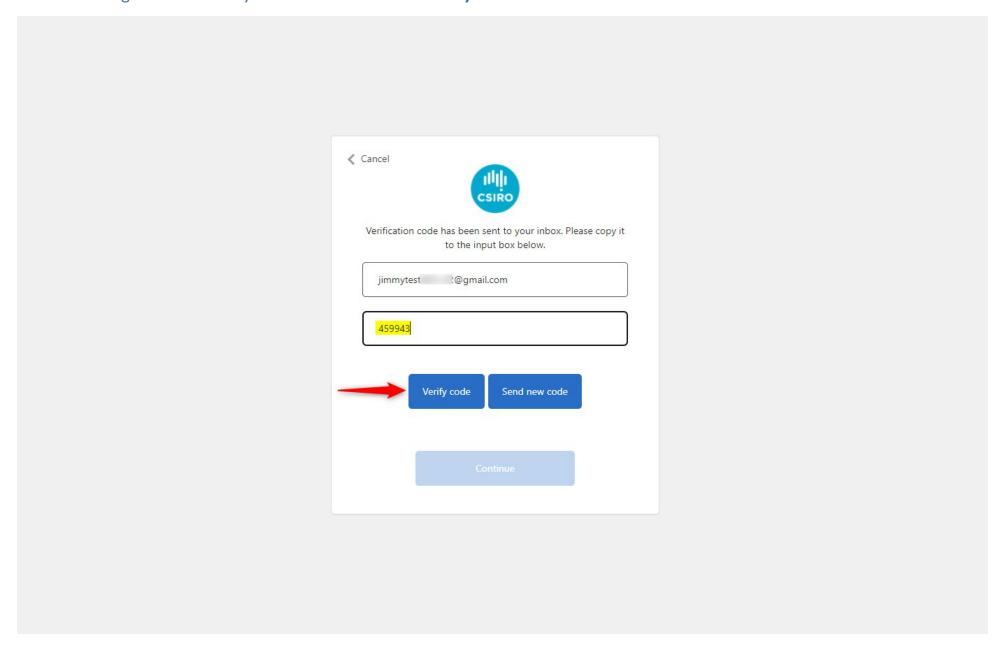

# Once your email has been verified, select **Continue**

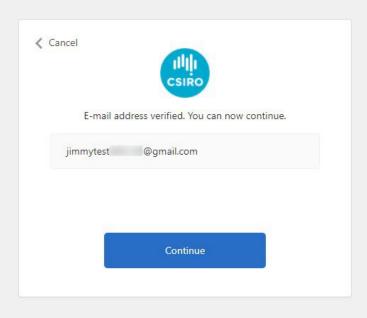

Enter your **new password** twice, then select **Continue**. You will then be taken to your dashboard. ⟨ Cancel
│ New Password Confirm New Password Continue